# **VMware AirWatch and Office 365 Application Data Loss Prevention Policies**

Workspace ONE UEM v9.6

### **Have documentation feedback?** Submit a Documentation Feedback support ticket using the Support Wizard on [support.air-watch.com.](http://support.air-watch.com/)

Copyright © 2018 VMware, Inc. All rights reserved. This product is protected by copyright and intellectual property laws in the United States and other countries as well as by international treaties. VMware products are covered by one ormore patents listed at http://www.vmware.com/go/patents.

VMware is a registered trademark or trademark of VMware, Inc. in the United States and other jurisdictions. All other marks and names mentioned herein may be trademarks of their respective companies.

## **Add AirWatch by VMware as an Azure Enterprise MDM Application**

To enable Workspace ONE UEM and Azure to communicate, add **AirWatch by VMware**application to your Azure environment. This action allows Workspace ONE UEM to manage the DLP policies for Microsoft Intune® App Protection Policies applications.

For the most current procedure, see Microsoft Azure Active Directory Documentation at [https://docs.microsoft.com/en](https://docs.microsoft.com/en-us/azure/active-directory/)[us/azure/active-directory/](https://docs.microsoft.com/en-us/azure/active-directory/).

- 1. In Microsoft Azure, navigate to your Azure Active Directory and Mobility Apps, **Mobility (MDM and MAM)**.
- 2. Select **Add Application**.
- 3. Select **AirWatch by VMware** application.
- 4. Review the application details and select **Add**.
- 5. In the Mobility (MDM and MAM) area, confirm that **AirWatch by VMware** displays in the list of applications.

## **Microsoft Intune® App Protection Policies Settings**

Configure and apply data loss prevention (DLP) application policies to the Microsoft Intune® App Protection applications and data in the Workspace ONE UEM console. Workspace ONE UEM does not directly enforce policies on applications. The Microsoft SDK controls and enforces the policies.

To configure and apply data loss prevention (DLP) application policies to the Microsoft Intune® App Protection applications the user must be an admin with the privileges to configure app policies in intune.

Complete the following steps to add DLP application policy information to the UEM console:

### 1. Navigate to **Groups & Settings > All Settings > Apps > Microsoft Intune® App Protection Policies**.

2. Navigate to the **Authentication** tab.

Office 365 data loss prevention application policies allow administrators to configure policies to protect Office 365 apps and data using Microsoft Graph APIs. To configure Office 365 DLP policies, you need admin credentials to connect your tenant to Workspace ONE UEM.

Enter the user name and password for the Azure admin. Workspace ONE UEM uses these credentials to search and assign the DLP application policies to the Microsoft Security Groups.

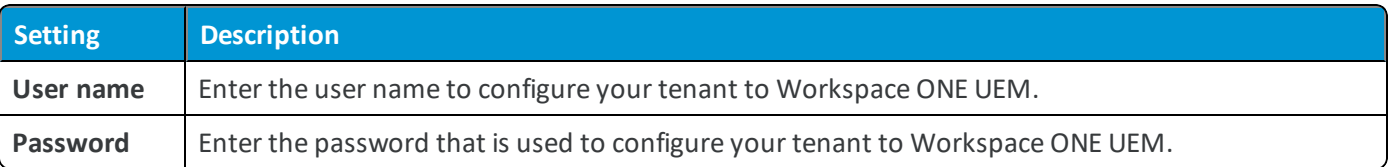

3. Configure the preferred Microsoft Intune® App Protection Policies DLP application policies.

Configure DLP app policies for your managed Microsoft Intune® App Protection Policies applications and data. Find these configurations in the UEM console at **Groups & Settings > All Settings > Apps > Microsoft Intune® App Protection Policies**.

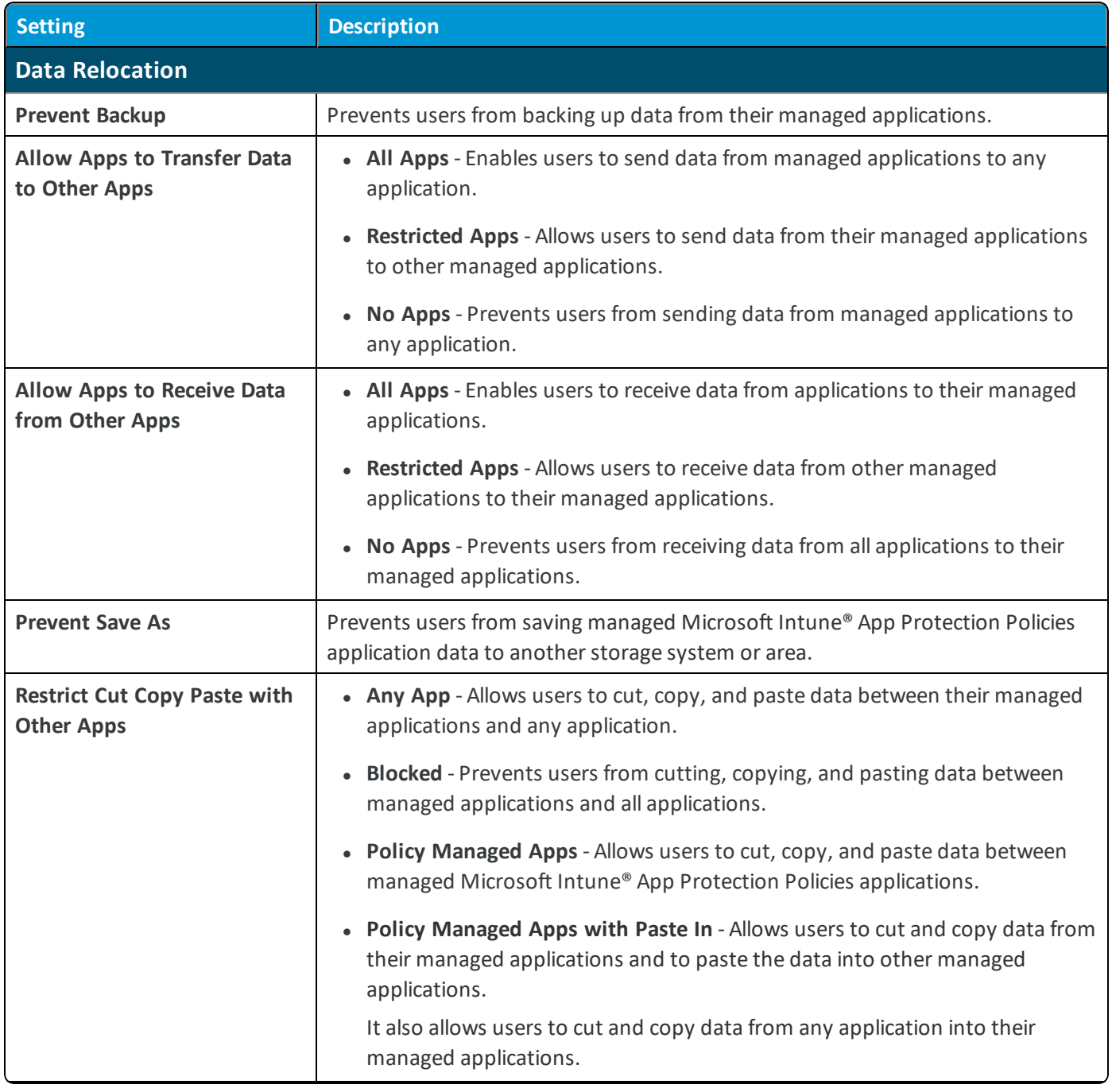

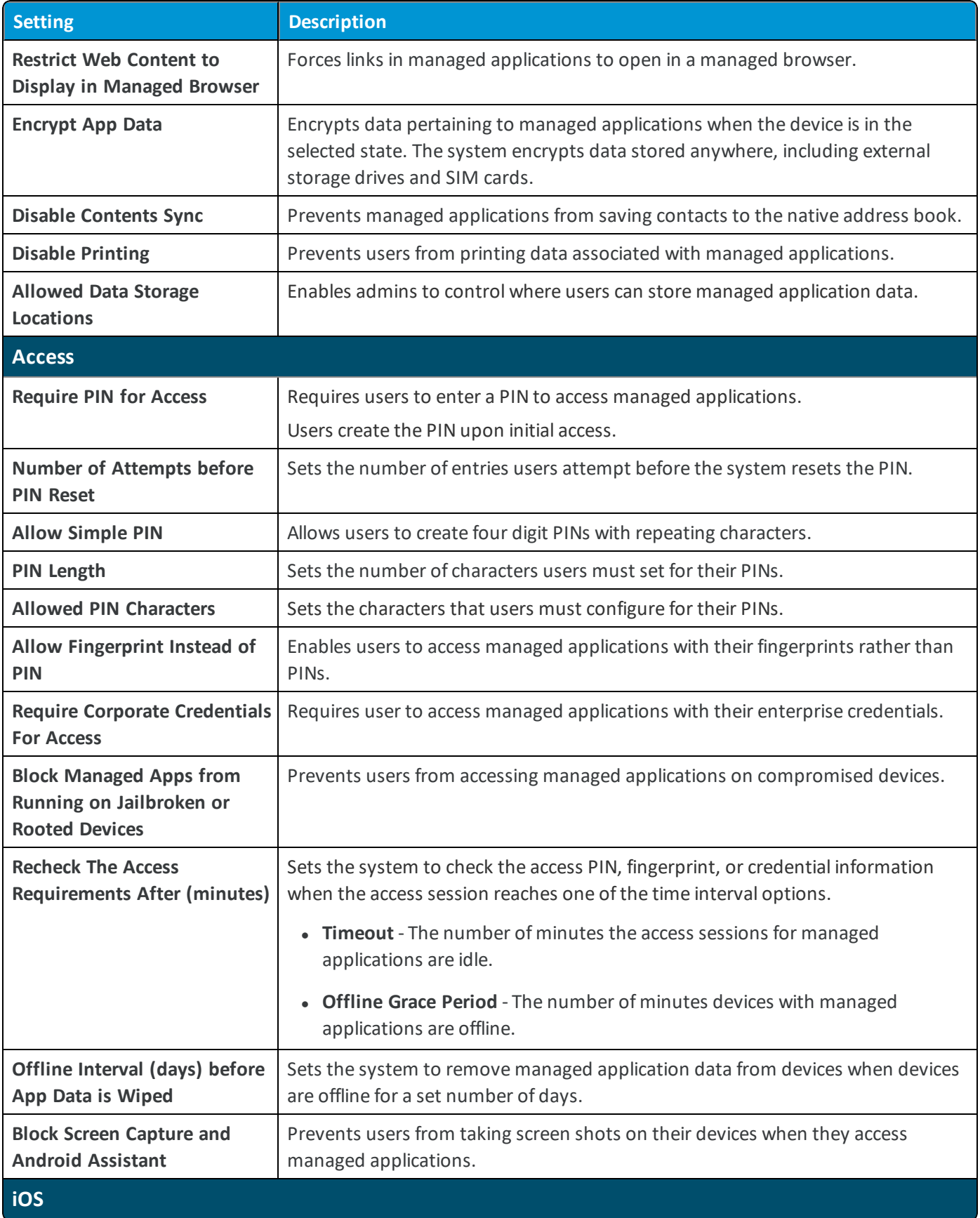

**Copyright©2018 VMware, Inc. Allrights reserved.**

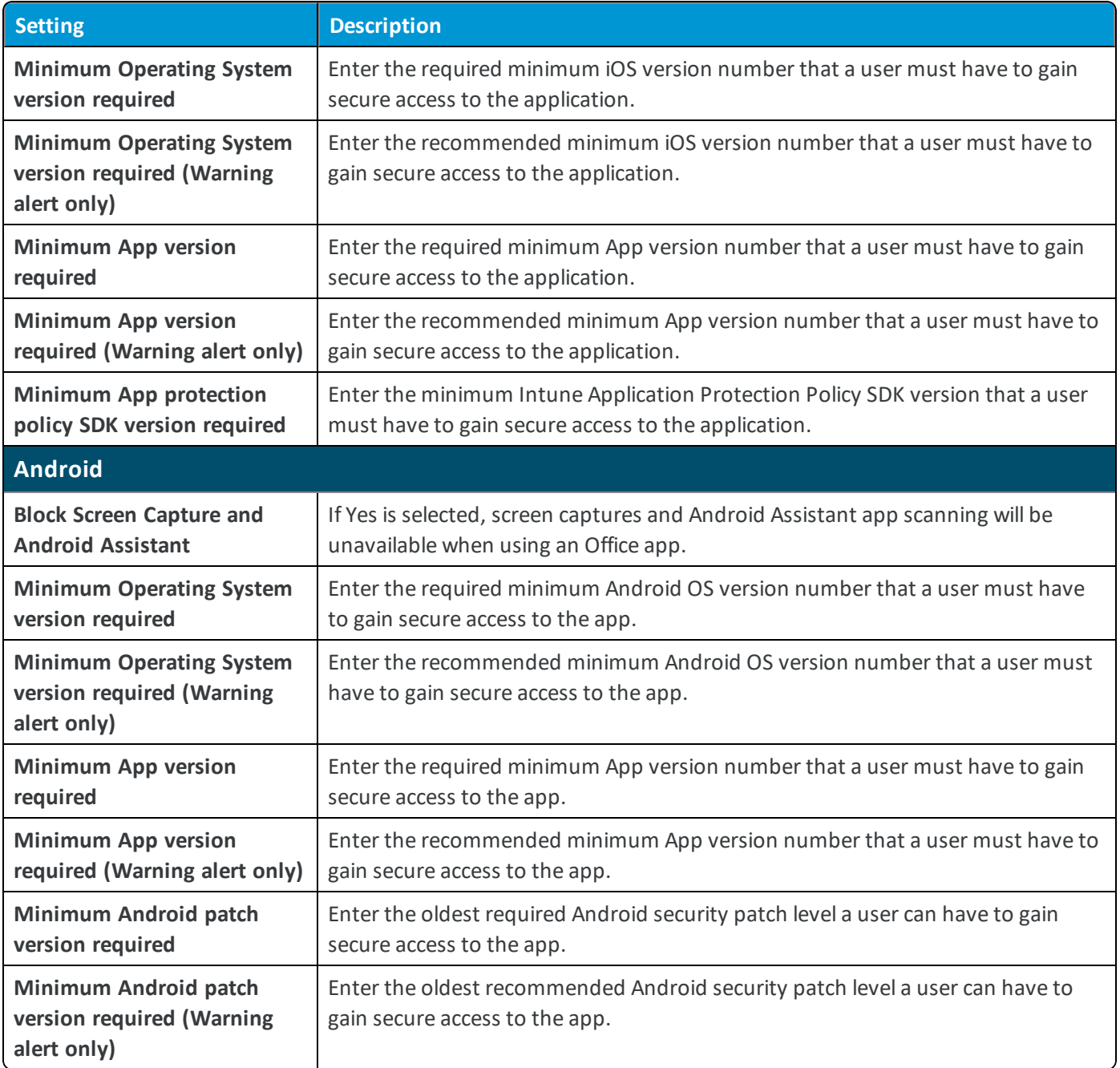

4. Assign the DLP application policies to the Microsoft Security Groups. The security groups are previously configured in Azure.

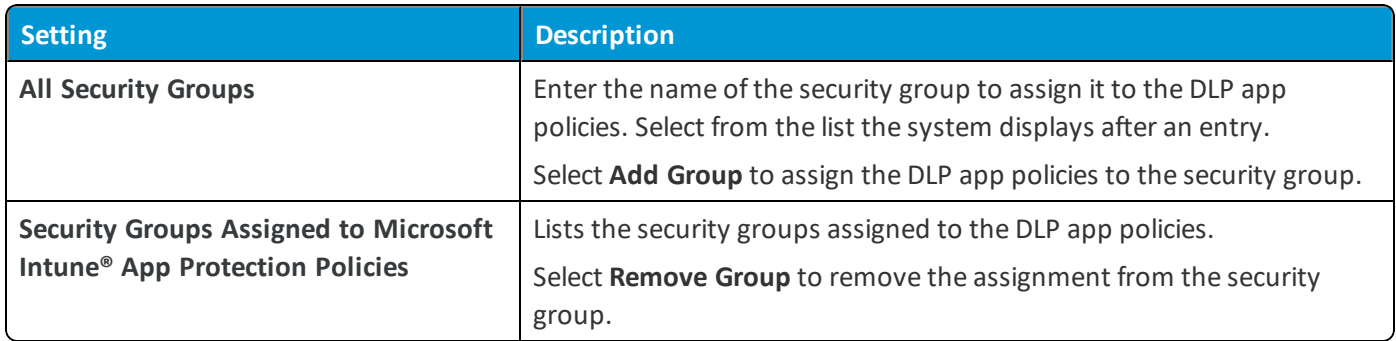

**Note:** The warning alters for the Operating System version, App version, and the Android Patch version only notifies the user with a warning message. However, the warning alters do not stop the end users from using the app.

6